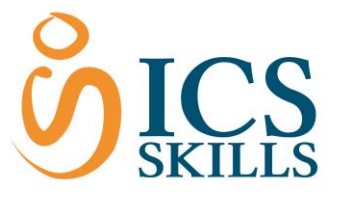

# Assignments and Invigilator Key

Version  $1.1$ 

**Overview** 

# <span id="page-0-0"></span>Contents

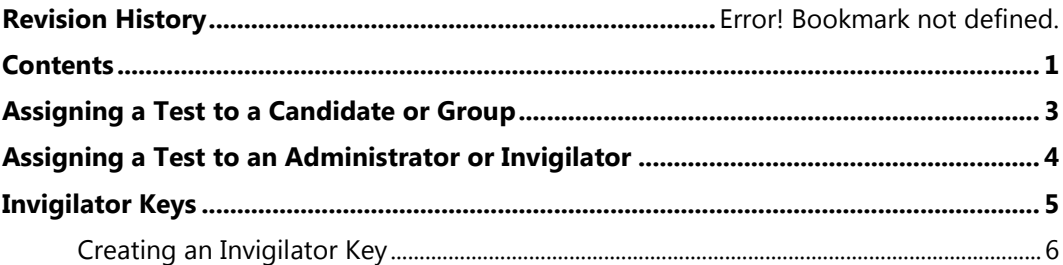

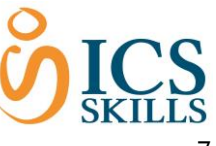

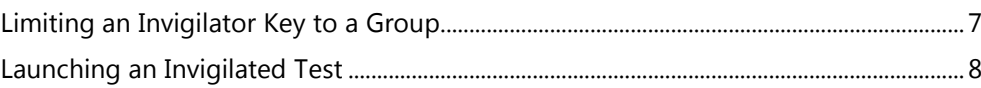

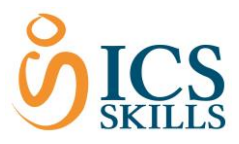

## <span id="page-2-0"></span>Assigning a Test to a Candidate or Group

Tests are assigned to candidates on the Assignments tab. They can either be assigned directly or inherited from a folder that sits at a higher level in the Organisation tree.

To assign a test to a candidate:

- 1. Click on the drop down menu top right and select **Admin**.
- 2. In the Organisation tree, select the **candidate** or **group** that you wish to assign a test (or tests) to.
- 3. Click the **Assignments** tab.
- 4. From the **Show** drop down menu, select **unassigned** to list all units not currently assigned. You can also choose to filter the tests by Category, for example I/ECDL Diag Standard, or via the free text Filter field.

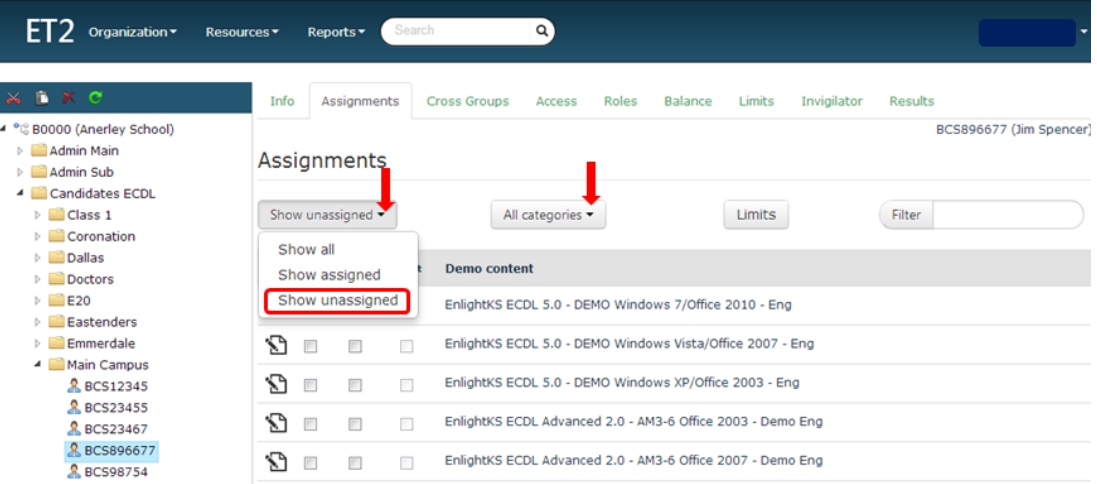

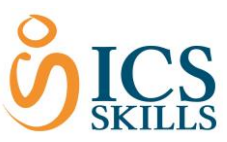

5. A list of unassigned tests will be displayed. Click the **Use** tick box next to the test(s) that you wish to assign. This gives the user permission to carry out the test by listing it on the Catalogue tab.

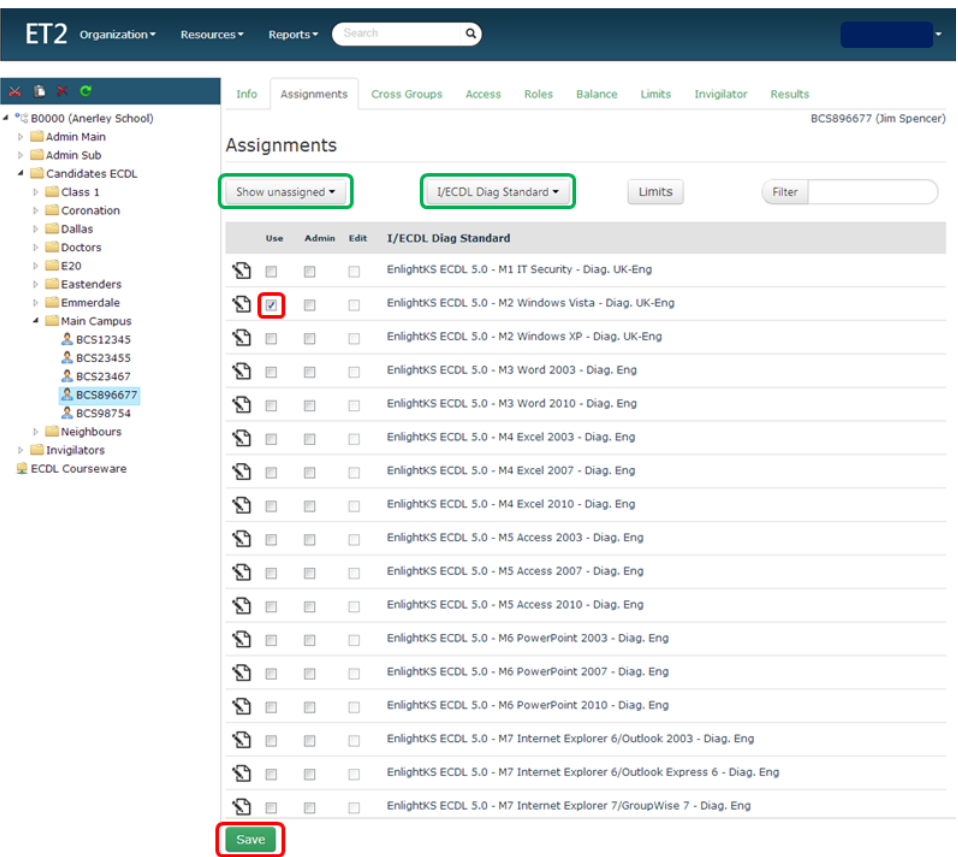

6. Click **Save**.

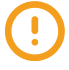

Please note that a test can be assigned to a group in the same way but any tests assigned at Group level are inherited by all users and groups below. On the Assignments tab,

inherited tests are indicated by an Inheritance icon  $\begin{bmatrix} 1 \end{bmatrix}$  at the end of the row. Clicking the icon will open an information window detailing where the assignment is inherited from.

## <span id="page-3-0"></span>Assigning a Test to an Administrator or Invigilator

The method of assigning a test to an Administrator or Invigilator is the same as above, however these users will require Admin permission in addition to Use. Admin permission enables the user to assign the test to other people by displaying it on the Assignments tab when viewing the tests available.

To assign a test to an Administrator or Invigilator:

- 1. Click on the drop down menu top right and select **Admin**.
- 2. In the Organisation tree, select the **Administrator** or **Invigilator** that you wish to assign a test (or tests) to.
- 3. Click the **Assignments** tab.
- 4. From the **Show** drop down menu, select **unassigned** to list all units not currently assigned.

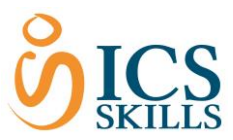

5. A list of unassigned tests will be displayed. Click the **Admin** tick box next to the test(s) that you wish to assign. Upon ticking the Admin box, the corresponding **Use** permission will be automatically ticked at the same time.

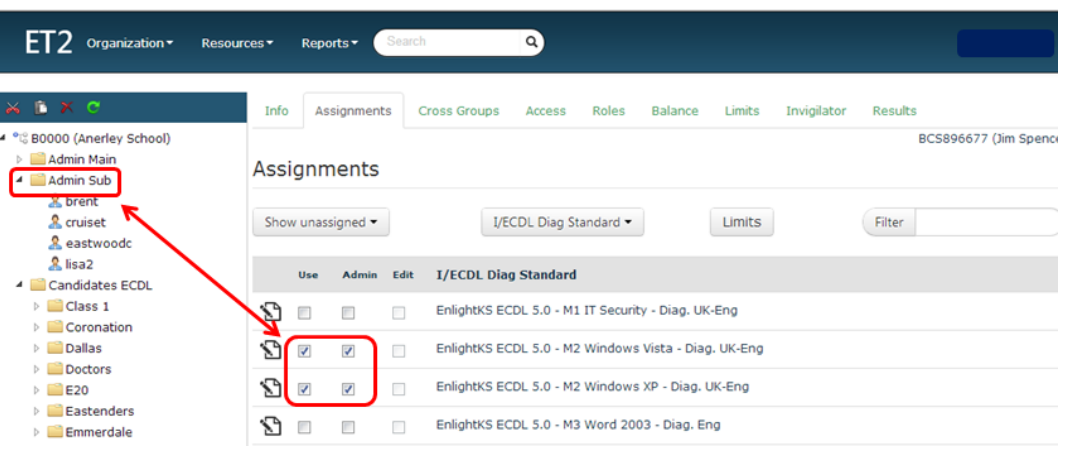

6. Click **Save**.

## <span id="page-4-0"></span>Invigilator Keys

An Invigilator Key allows you to easily invigilate large groups of users by creating a unique key that students can use to log in to a test themselves. This avoids the Invigilator having to log in each user individually which can be quite time consuming. An Invigilator Key is created from the Organisation menu, providing that this functionality has been enabled for your centre.

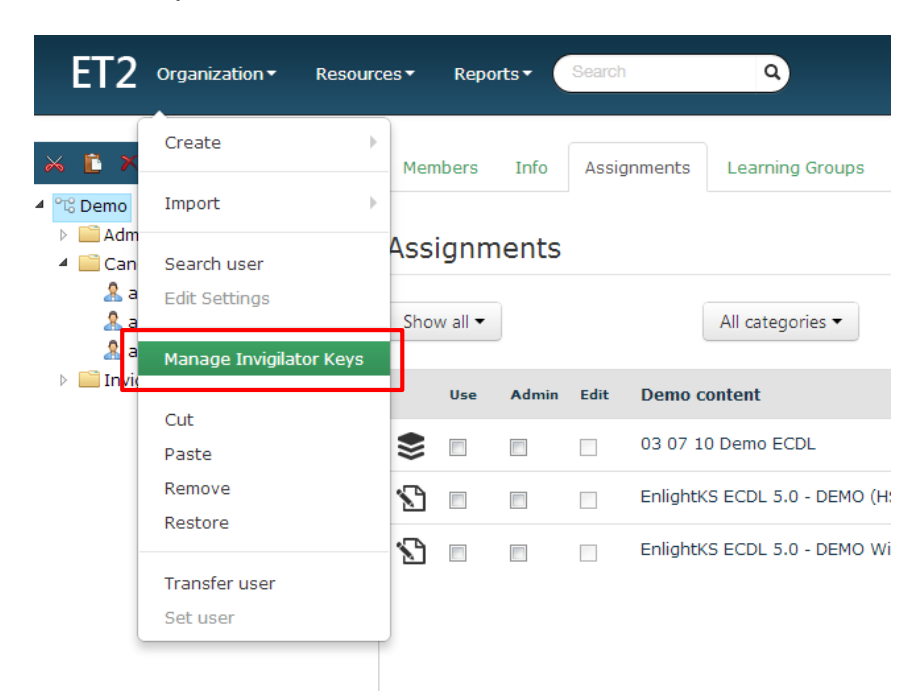

The option to create an Invigilator Key will only show if it has been enabled for your Test Centre. If this option is not visible in the Organisation menu the functionality is not enabled for you. In the event of it not showing, please contact your Account Manager or our Support Team.

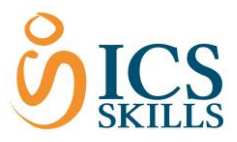

#### <span id="page-5-0"></span>Creating an Invigilator Key

To create an Invigilator Key:

- 1. From the **Organisation** drop-down menu select **Manage Invigilator Keys**.
- 2. Click the **Create** button bottom right.
- 3. Fill in the form as follows:
	- A. Enter the **Start date** and time of the session. The time format depends on your local machine settings. In the screenshot below, the format is Year-Month-Day Hour: Minutes.
	- B. Select the **Duration** that you wish the key to be valid for. The key can be used for the selected period only, from the specified start time.
	- C. You can choose to set the **Maximum number of tests per student in this session**. By selecting 1, for example, candidates will be able to use the key to start one test only (suspended tests can be resumed regardless of this limit). Alternatively the number of tests can be unlimited.
	- D. Select **Hide Results** to hide the result page from being shown to the candidate once the test has been completed. If you leave this option unticked the result page will show as normal. **Please note**, in order for this feature to work, the key duration MUST be set

for a longer period of time than the test itself. 1 hour is recommended for a standard certification test.

- E. To limit the Invigilator Key to a specific module start by selecting the **Module** type from the first menu. All corresponding modules will then be displayed in the second menu in order for you to specify the actual unit the candidates are due to take.
- F. Use the **Set Key visibility** menu to specify who, in your organisation, can see the key.

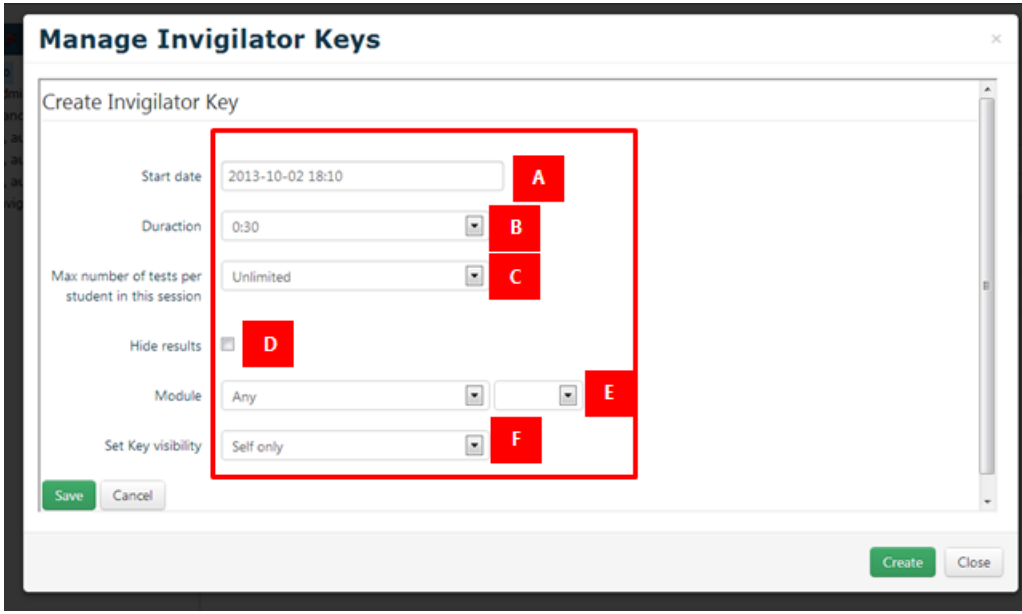

4. Click **Save**.

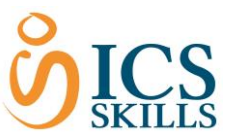

The key will now be listed for your reference. To remove the key at any time, click the **Cancel** button.

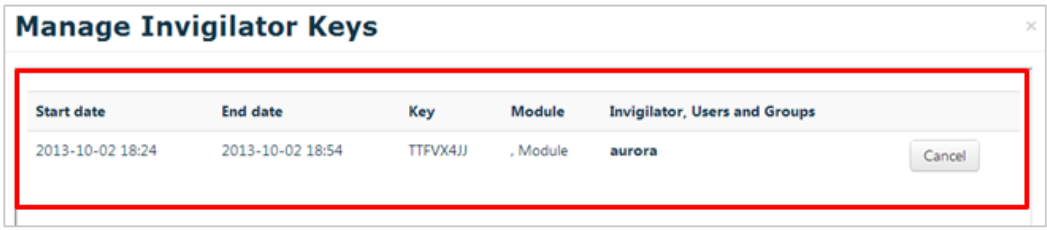

#### <span id="page-6-0"></span>Limiting an Invigilator Key to a Group

By default, an Invigilator Key can be used by anyone to log on to a test (during the period specified). To limit the key to a specific user or group use the Invigilator tab. If the Invigilator tab is not visible, it could be that the Invigilator Key functionality is not enabled for your centre. In the event of it not showing, please contact your Account Manager or our Support Team.

To limit an Invigilator Key:

- 1. In the Organisation tree, select the **user** or **group** that you wish to limit the key to.
	- Invigilator
- 2. Click the **Invigilator** tab
- 3. Click the **tick box** to the left of the Key that you wish to enable.

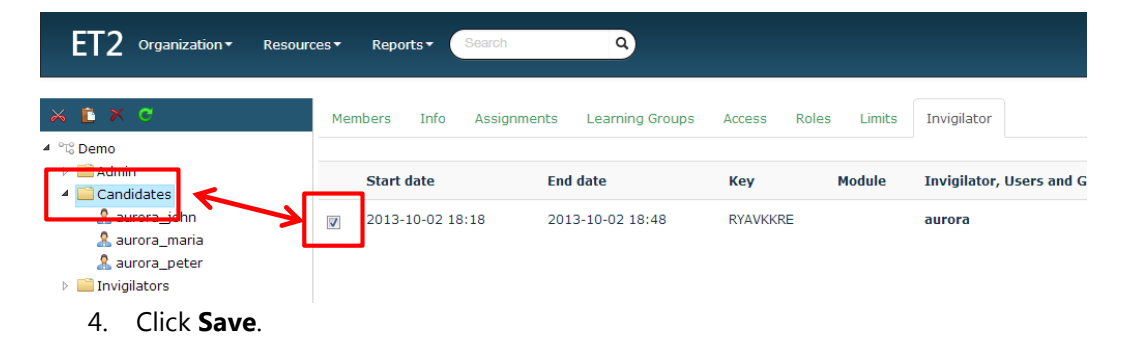

The last column (Invigilators, Users and Groups) will list all users and groups that the Key has been limited to.

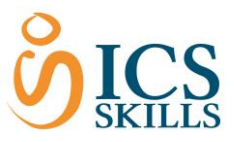

### <span id="page-7-0"></span>Launching an Invigilated Test

Upon launching a Cert test, the Proctor/Invigilator Login screen will display. The students can log in themselves by entering the Invigilator Key in the **Invigilator Key Session login** field (highlighted in red below) and clicking the **Invigilate** button. Alternatively, the Invigilator can enter their login details into the Username and Password fields on the right.

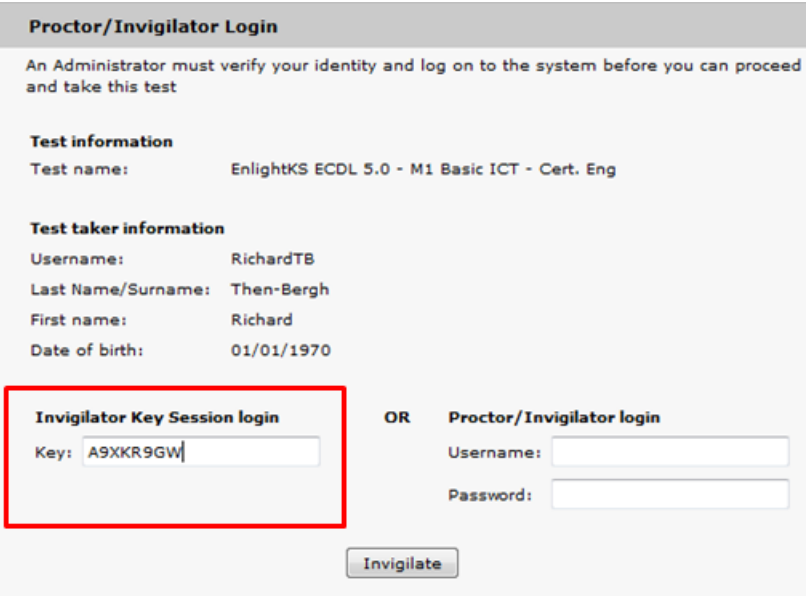